# **Instrukcja dla użytkownika wtyczki APP 2.0 Plan ogólny gminy - prototyp**

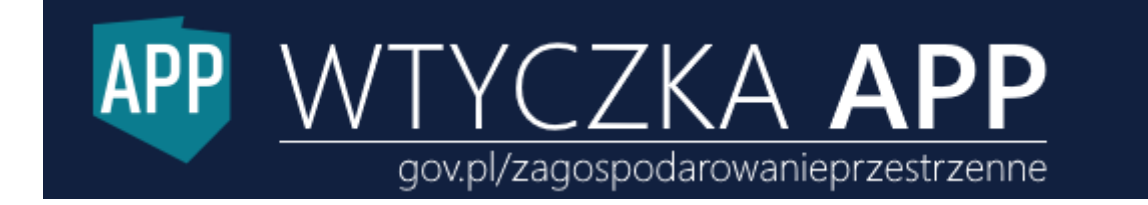

Zalecane wersje QGIS do korzystania z wtyczki APP 2.0 to wersje w przedziale od 3.22 do 3.34.

Aby rozpocząć pracę z wtyczką APP dla planów ogólnych gminy należy na początku wybrać *Opcje* w menu *Ustawienia* QGIS a następnie w zakładce *Ogólne* zaznaczyć w *Włącz makra* – **zawsze**. Włączenie makr jest niezbędne do bezproblemowej pracy z Wtyczką APP.

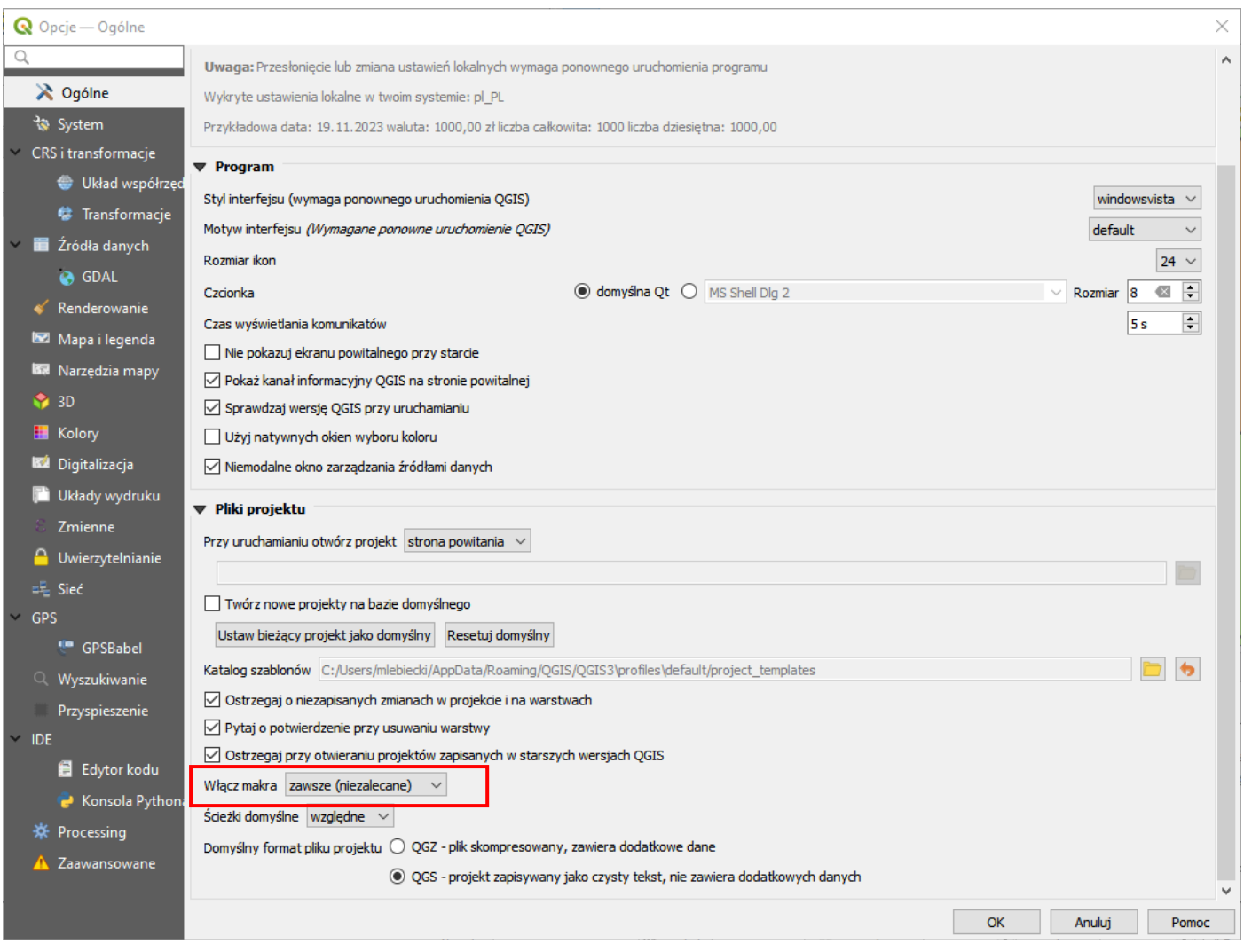

W kolejnym kroku po zainstalowaniu wtyczki należy wprowadzić domyślną ścieżkę do zapisu plików, skonfigurować identyfikator zbioru danych przestrzennych, przez wprowadzenie numeru zbioru i numeru TERYT, ustawić rodzaj zbioru POG oraz wprowadzić identyfikator lokalny APP.

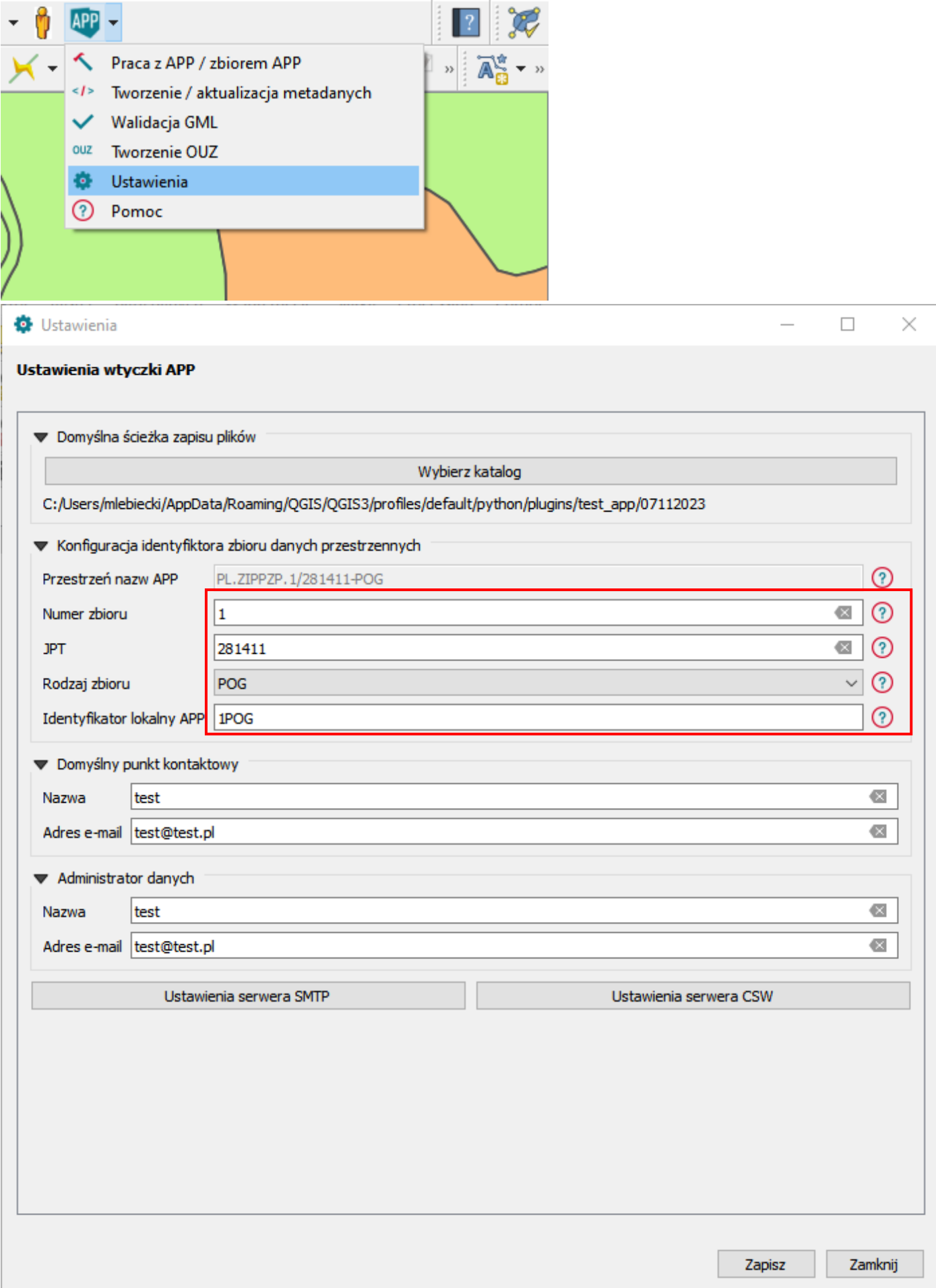

Poszczególne kroki tworzenia danych APP POG mogą być wykonywane w dowolnej kolejności. Domyślnie wprowadzona kolejność została wprowadzona na potrzeby kontroli topologicznej we wtyczce oraz możliwości dziedziczenia niektórych wartości z obiektu AktPlanowaniaPrzestrzennego.

Wtyczka poprzez opcję "Wczytaj warstwy" u dołu okna "Praca z APP/zbiorem APP" obsługuje również wczytywanie już gotowych plików POG, w formacie GML, posiadających zgodność ze schematem aplikacyjnym.

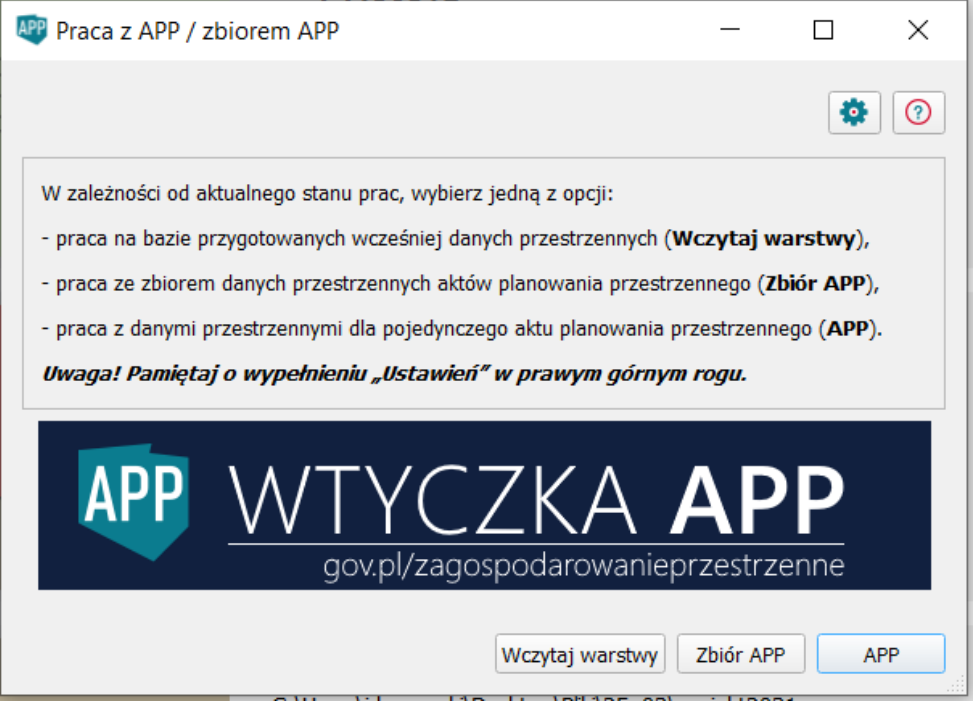

Rozpoczynając pracę z wtyczką istnieje możliwość wyboru pracy na bazie przygotowanych wcześniej danych przestrzennych, pracy ze zbiorem danych przestrzennych aktów planowania przestrzennego lub pracy z danymi przestrzennymi dla pojedynczego aktu planowania przestrzennego.

# Praca z APP (krok 1 z 7) Przygotowanie obszaru objętego planem ogólnym gminy (POG)

Dane przestrzenne tworzone dla planu ogólnego gminy obejmują m.in. lokalizację przestrzenną **obszaru objętego planem ogólnym gminy** w postaci wektorowej w **układzie PL-2000**. W warstwie wektorowej powinien znajdować się **tylko jeden obiekt** będący **multipoligonem**, który zostanie opisany poprzez atrybuty zawierające informacje o akcie.

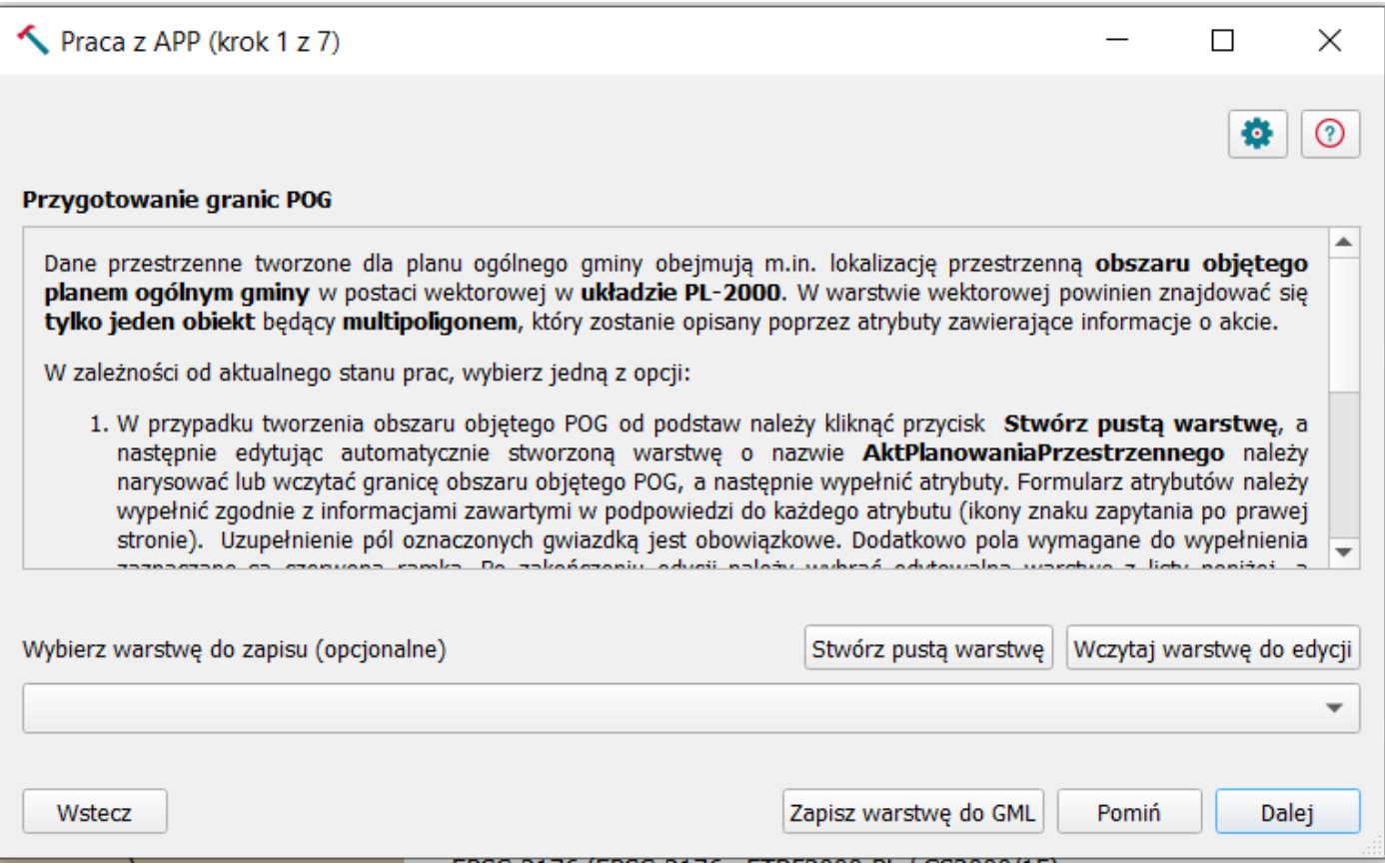

W zależności od aktualnego stanu prac, wybierz jedną z opcji:

1) W przypadku tworzenia obszaru objętego POG od podstaw należy kliknąć przycisk *Stwórz pustą warstwę*, a następnie edytując automatycznie stworzoną warstwę o nazwie *AktPlanowaniaPrzestrzennego* należy narysować lub wczytać granicę obszaru objętego POG, a następnie wypełnić atrybuty. Formularz atrybutów należy wypełnić zgodnie z informacjami zawartymi w podpowiedzi do każdego atrybutu (ikony znaku zapytania po prawej stronie).

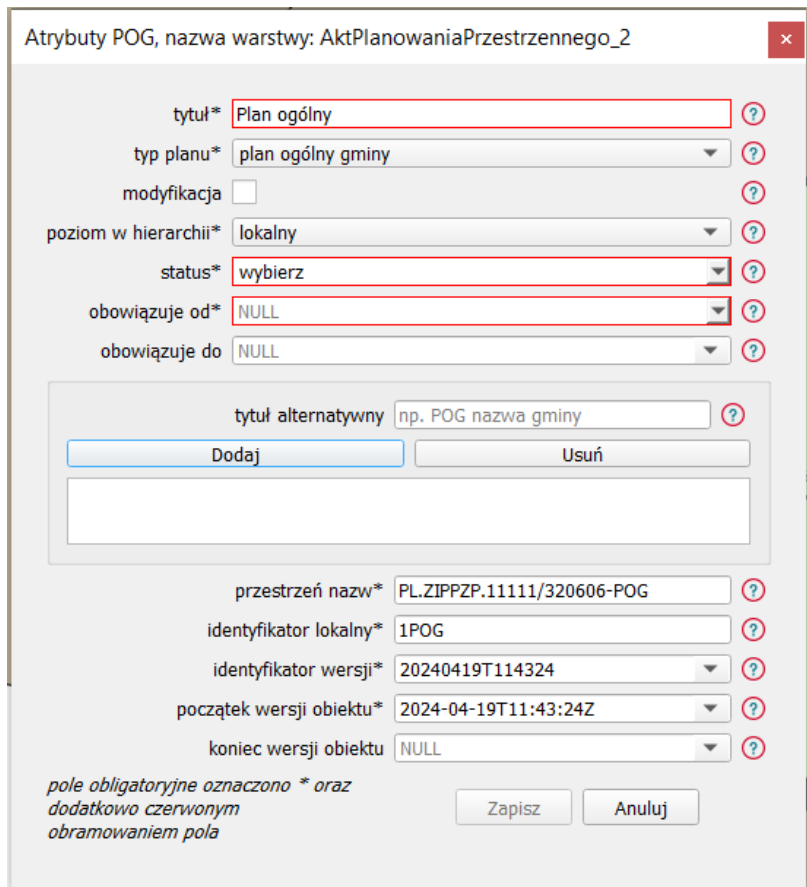

Uzupełnienie pól oznaczonych gwiazdką jest obowiązkowe. Dodatkowo pola wymagane do wypełnienia zaznaczane są czerwoną ramką. Po zakończeniu edycji należy wybrać edytowalną warstwę z listy poniżej, a następnie kliknąć *Zapisz warstwę do GML*, by zapisać plik na dysku.

2) W przypadku posiadania obszaru objętego POG należy wczytać odpowiedni plik klikając przycisk *Wczytaj warstwę do edycji*. Wczytywane pliki (format GML) muszą posiadać strukturę docelowej warstwy (pliku GML) oraz być zgodne ze schematem aplikacyjnym. Następnie możliwa będzie jego edycja, przy użyciu standardowych narzędzi do edycji QGIS. Uzupełnienie atrybutów istniejącego już w warstwie obiektu z obszarem objętym POG jest możliwe po kliknięciu na obiekt przy użyciu standardowego narzędzia QGIS *Informacje o obiekcie*. Po zakończeniu edycji należy kliknąć *Zapisz warstwę do GML*, by zapisać plik na dysku.

Wczytanie obszaru objętego planem ogólnym gminy w kroku 1, pozwala na automatyczne sprawdzenie poprawności geometrii stref planistycznych i regulacji w zakresie wykraczania poza obszar POG. Zapisanie poprawnego pliku w formacie GML przy użyciu przycisku *Zapisz warstwę do GML*, umożliwia również ponowne wczytanie zapisanej warstwy do wtyczki w celu dalszej pracy. Istnieje możliwość pominięcia kroku 1. W tym celu należy wybrać opcję *Pomiń*.

### Praca z APP (krok 2 z 7) Przygotowanie stref planistycznych (SP)

Dane przestrzenne tworzone dla planu ogólnego gminy obejmują m.in. lokalizację przestrzenną **stref planistycznych** w postaci wektorowej w **układzie PL-2000**. W warstwie wektorowej powinny znajdować się obiekty będące **poligonami**, które zostaną opisane poprzez atrybuty zawierające informacje o poszczególnych strefach planistycznych.

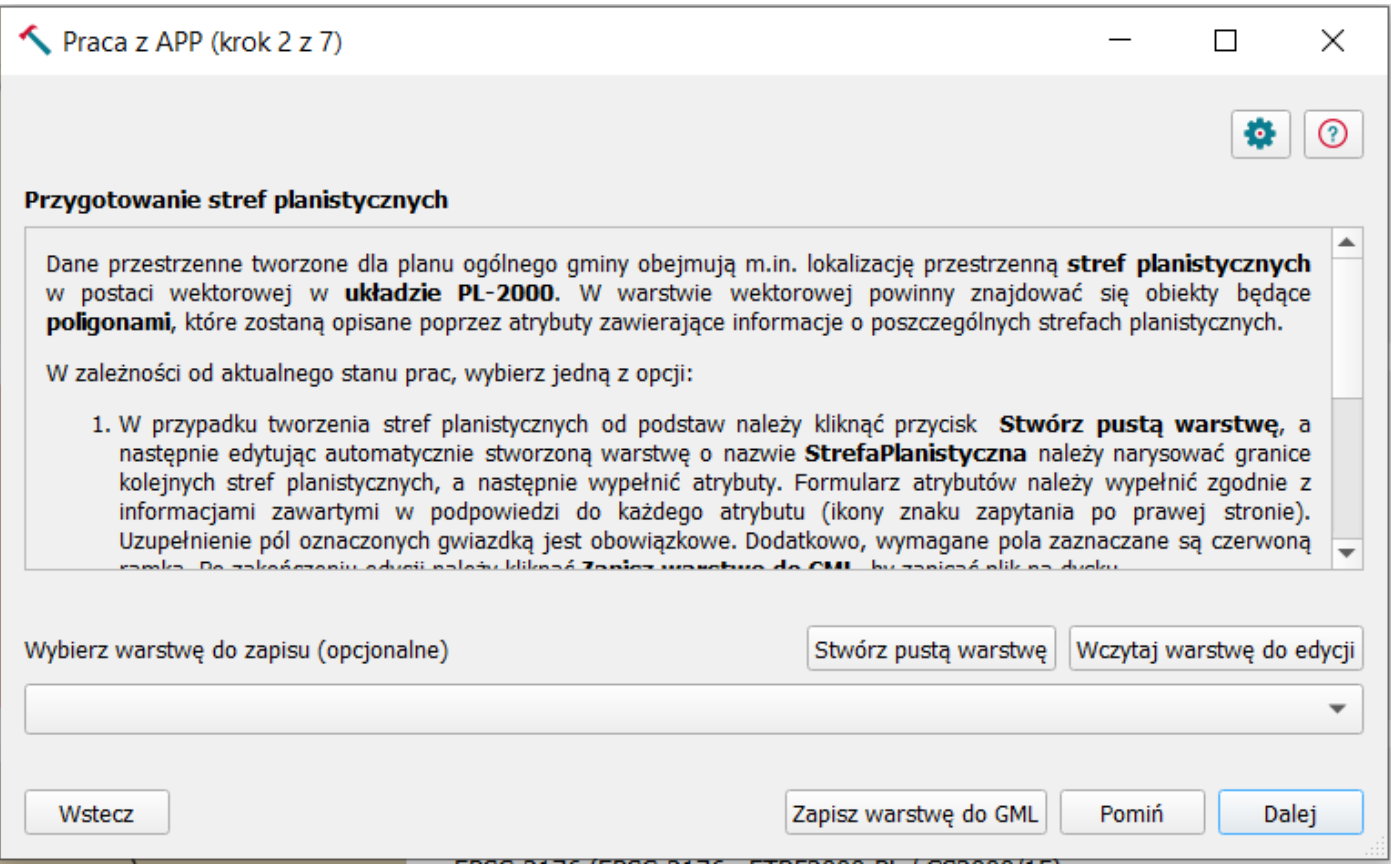

1) W przypadku tworzenia stref planistycznych od podstaw należy kliknąć przycisk *Stwórz pustą warstwę*, a następnie edytując automatycznie stworzoną warstwę o nazwie *StrefaPlanistyczna* należy narysować granice kolejnych stref planistycznych, a następnie wypełnić atrybuty. Formularz atrybutów należy wypełnić zgodnie z informacjami zawartymi w podpowiedzi do każdego atrybutu (ikony znaku zapytania po prawej stronie).

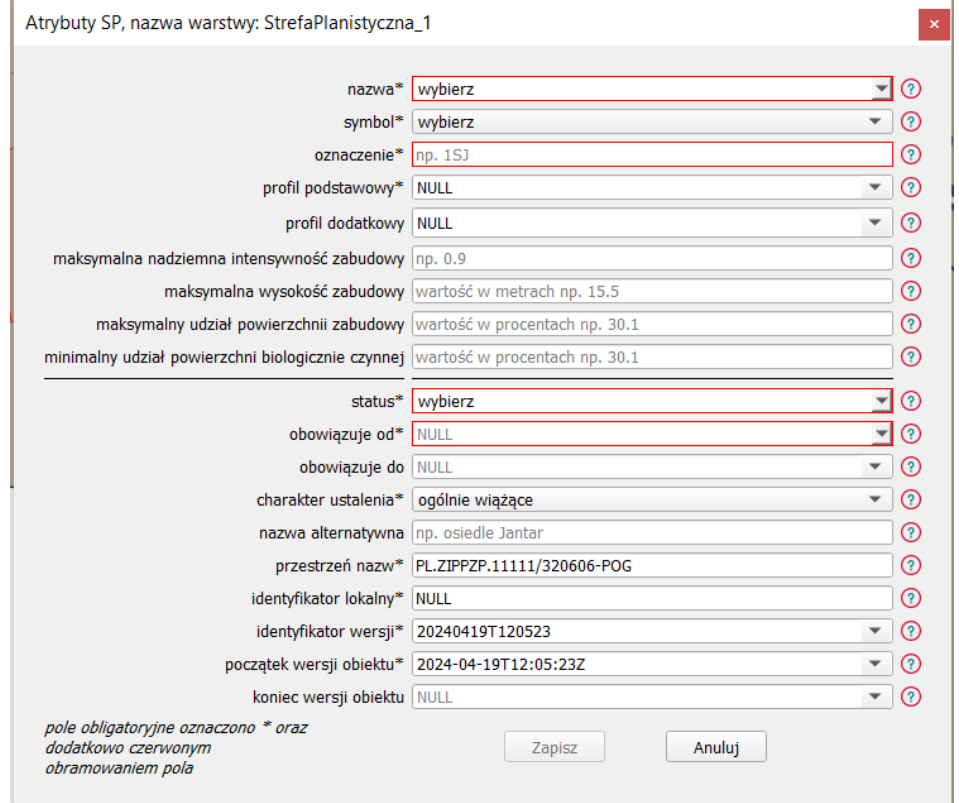

Uzupełnienie pól oznaczonych gwiazdką jest obowiązkowe. Dodatkowo, wymagane pola zaznaczane są czerwoną ramką. Po zakończeniu edycji należy kliknąć *Zapisz warstwę do GML*, by zapisać plik na dysku.

2) W przypadku posiadania stref planistycznych, należy wczytać odpowiedni plik klikając przycisk *Wczytaj warstwę do edycji*. Wczytywane pliki (format GML) muszą posiadać strukturę docelowej warstwy (pliku GML) oraz być zgodne ze schematem aplikacyjnym. Następnie możliwa jest jego edycja, przy użyciu standardowych narzędzi do edycji QGIS. Uzupełnienie atrybutów istniejącego już w warstwie obiektu ze strefami planistycznymi jest możliwe po kliknięciu na obiekt przy użyciu standardowego narzędzia QGIS *Informacje o obiekcie*. Po zakończeniu edycji należy kliknąć *Zapisz warstwę do GML*, by zapisać plik na dysku.

Wczytanie stref planistycznych w kroku 2, pozwala na automatyczne sprawdzenie poprawności geometrii stref planistycznych, w tym w zakresie wykraczania poza obszar POG.

Zapisanie poprawnego pliku w formacie GML przy użyciu przycisku *Zapisz warstwę do GML,* umożliwia również ponowne wczytanie zapisanej warstwy do wtyczki w celu dalszej pracy.

Istnieje możliwość pominięcia kroku 2. W tym celu należy wybrać opcję *Pomiń.*

### Praca z APP (krok 3 z 7) Przygotowanie obszarów uzupełnienia zabudowy (OUZ)

Dane przestrzenne tworzone dla planu ogólnego gminy mogą obejmować lokalizację przestrzenną **obszaru uzupełnienia zabudowy** w postaci wektorowej w **układzie PL-2000**. W warstwie wektorowej powinien znajdować się co najmniej jeden obiekt będący **poligonem,** który zostanie opisany poprzez atrybuty.

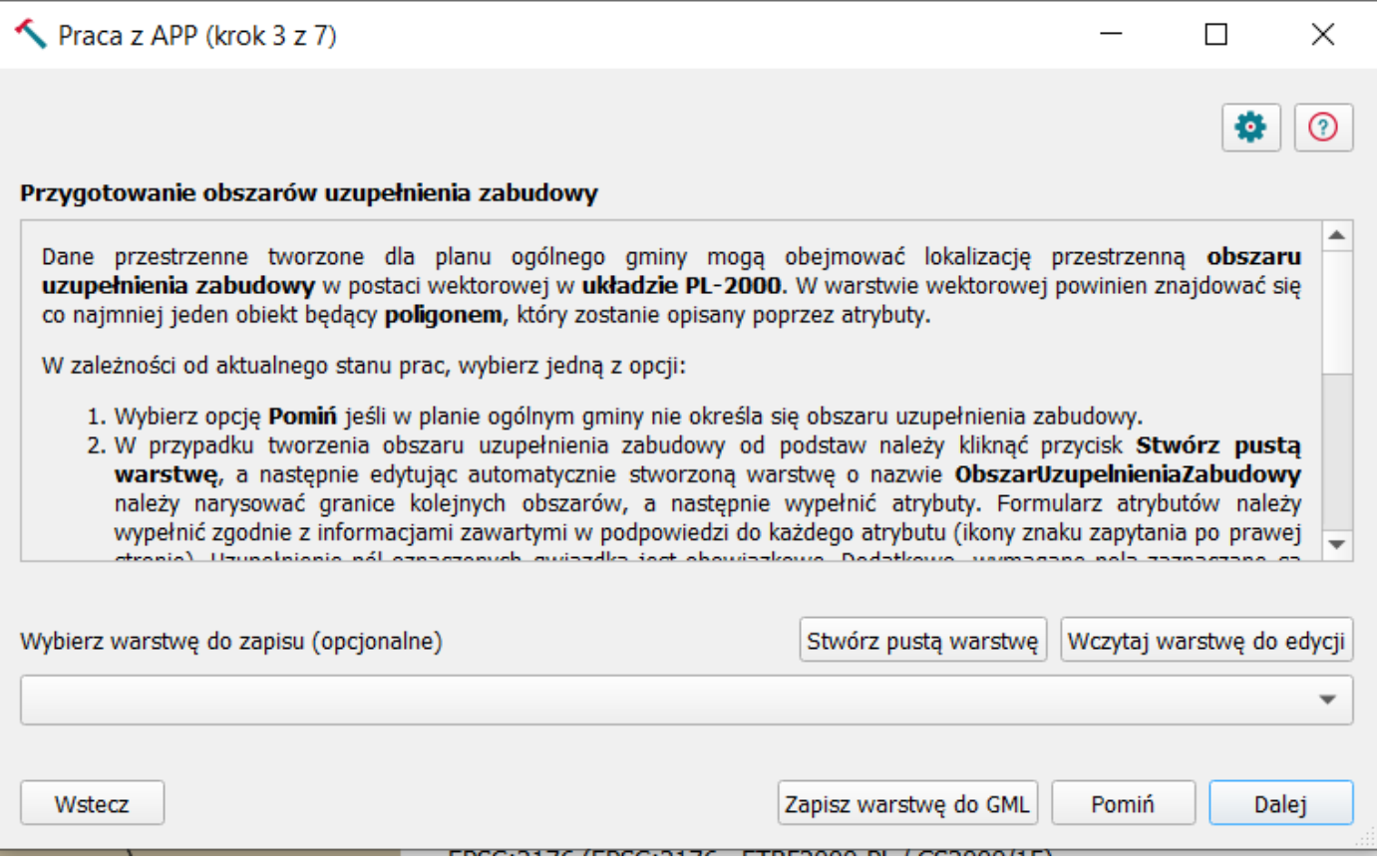

- 1) Wybierz opcję **Pomiń** jeśli w planie ogólnym gminy nie określa się obszaru uzupełnienia zabudowy.
- 2) W przypadku tworzenia obszaru uzupełnienia zabudowy od podstaw należy kliknąć przycisk *Stwórz pustą warstwę*, a następnie edytując automatycznie stworzoną warstwę o nazwie **ObszarUzupelnieniaZabudowy** należy narysować granice kolejnych obszarów, a następnie wypełnić atrybuty. Formularz atrybutów należy wypełnić zgodnie z informacjami zawartymi w podpowiedzi do każdego atrybutu (ikony znaku zapytania po prawej stronie).

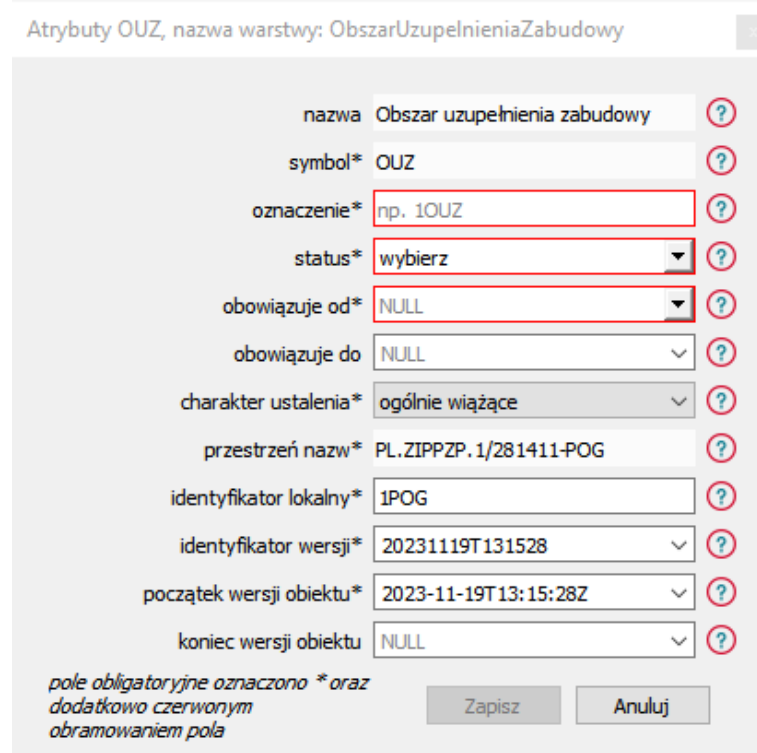

Uzupełnienie pól oznaczonych gwiazdką jest obowiązkowe. Dodatkowo, wymagane pola zaznaczane są czerwoną ramką. Po zakończeniu edycji należy kliknąć *Zapisz warstwę do GML*, by zapisać plik na dysku.

3) Aby wygenerować obszar uzupełnienia zabudowy warto wykorzystać element wtyczki **Tworzenie OUZ** i postępować zgodnie ze wskazówkami. Aby wybrać opcję **Tworzenie OUZ** należy kliknąć na trójkąt obok ikony **wtyczki APP** na pasku narzędzi QGIS.

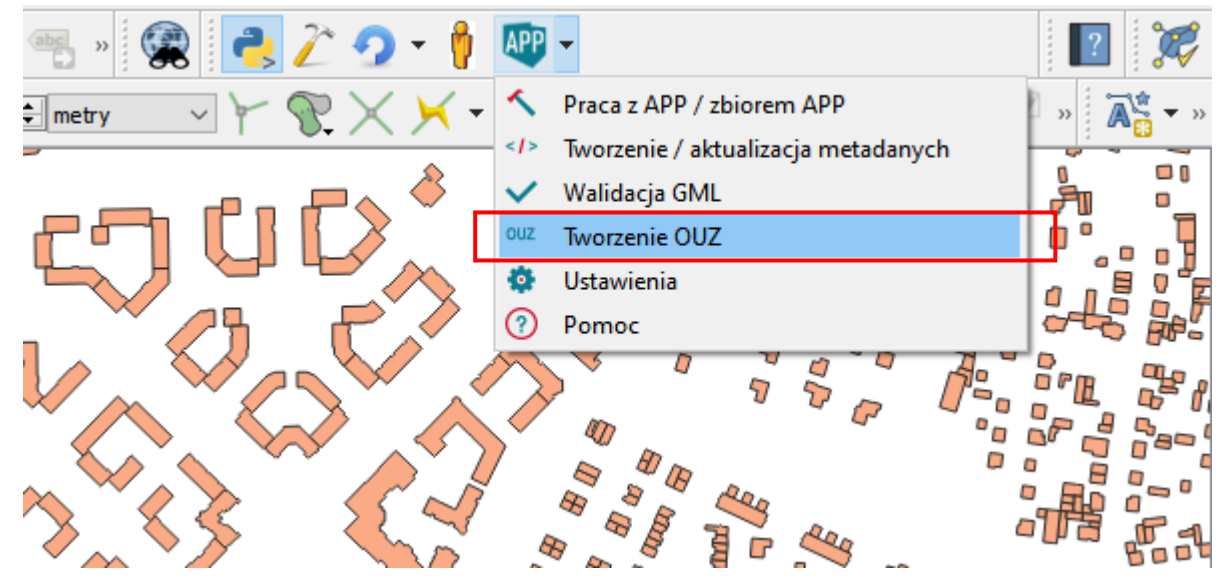

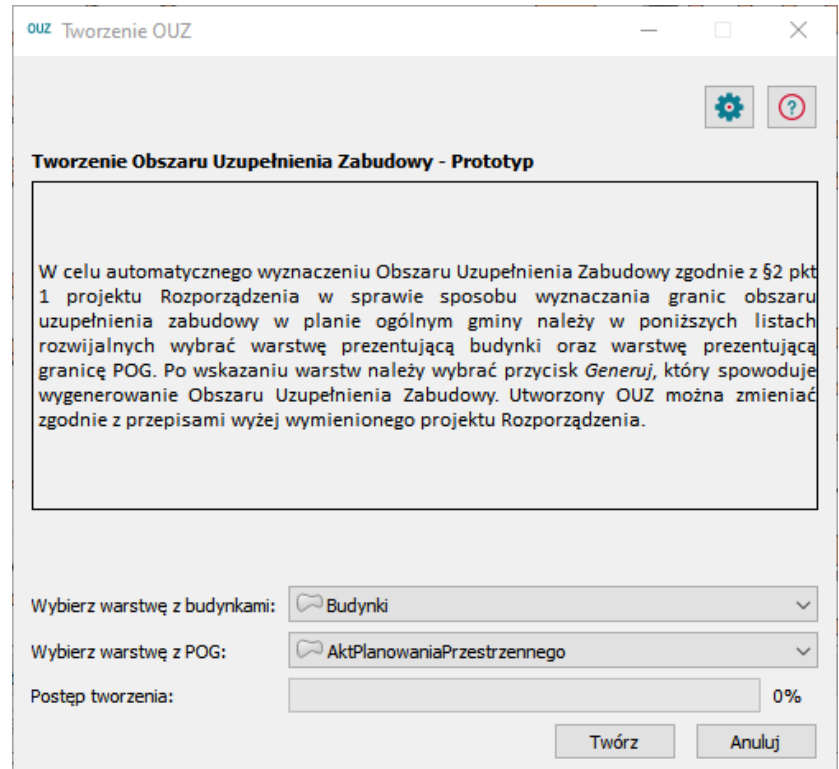

4) W przypadku posiadania obszaru uzupełnienia zabudowy, należy wczytać odpowiedni plik klikając przycisk *Wczytaj warstwę do edycji*. Wczytywane pliki (format GML) muszą posiadać strukturę docelowej warstwy (pliku GML) oraz być zgodne ze schematem aplikacyjnym. Następnie możliwa jest jego edycja, przy użyciu standardowych narzędzi do edycji QGIS. Uzupełnienie atrybutów istniejącego już w warstwie obiektu z obszarem uzupełnienia zabudowy jest możliwe po kliknięciu na obiekt przy użyciu standardowego narzędzia QGIS *Informacje o obiekcie*. Po zakończeniu edycji należy kliknąć *Zapisz warstwę do GML*, by zapisać plik na dysku.

Wczytanie obszaru uzupełnienia zabudowy w kroku 3, pozwala na automatyczne sprawdzenie poprawności geometrii, w tym w zakresie wykraczania poza obszar POG.

Zapisanie poprawnego pliku w formacie GML przy użyciu przycisku *Zapisz warstwę do GML,* umożliwia również ponowne wczytanie zapisanej warstwy do wtyczki w celu dalszej pracy.

Istnieje możliwość pominięcia kroku 3. W tym celu należy wybrać opcję *Pomiń.*

### Praca z APP (krok 4 z 7) Przygotowanie obszarów zabudowy śródmiejskiej (OZS)

Dane przestrzenne tworzone dla planu ogólnego gminy mogą obejmować lokalizację przestrzenną **obszaru zabudowy śródmiejskiej** w postaci wektorowej w **układzie PL-2000**. W warstwie wektorowej powinien znajdować się co najmniej jeden obiekt będący **poligonem,** który zostanie opisany poprzez atrybuty.

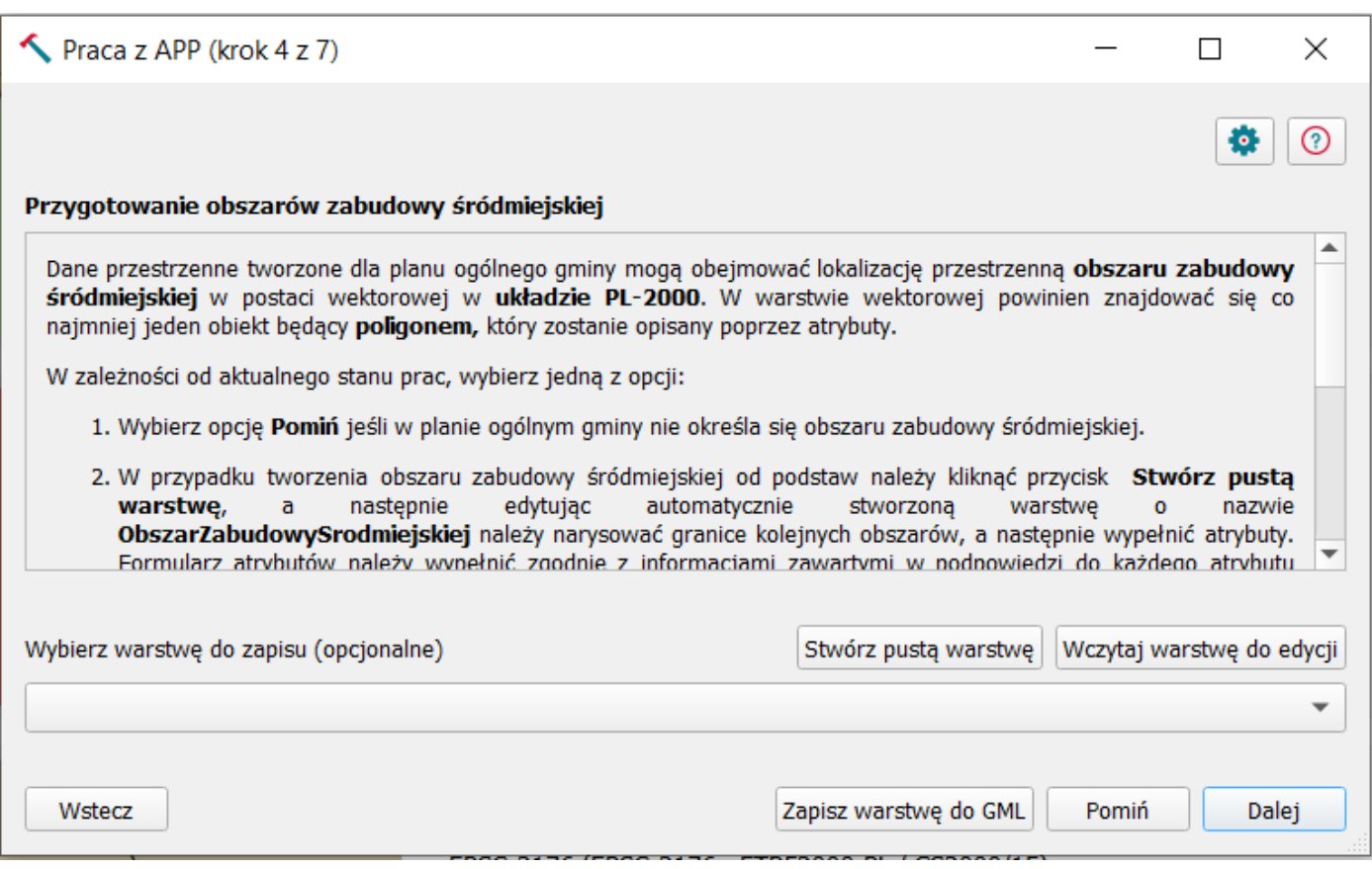

and the state of the state.

- 1) Wybierz opcję **Pomiń** jeśli w planie ogólnym gminy nie określa się obszaru zabudowy śródmiejskiej.
- 2) W przypadku tworzenia obszaru zabudowy śródmiejskiej od podstaw należy kliknąć przycisk *Stwórz pustą warstwę*, a następnie edytując automatycznie stworzoną warstwę o nazwie **ObszarZabudowySrodmiejskiej** należy narysować granice kolejnych obszarów, a następnie wypełnić atrybuty. Formularz atrybutów należy wypełnić zgodnie z informacjami zawartymi w podpowiedzi do każdego atrybutu (ikony znaku zapytania po prawej stronie).

 $\sim$ 

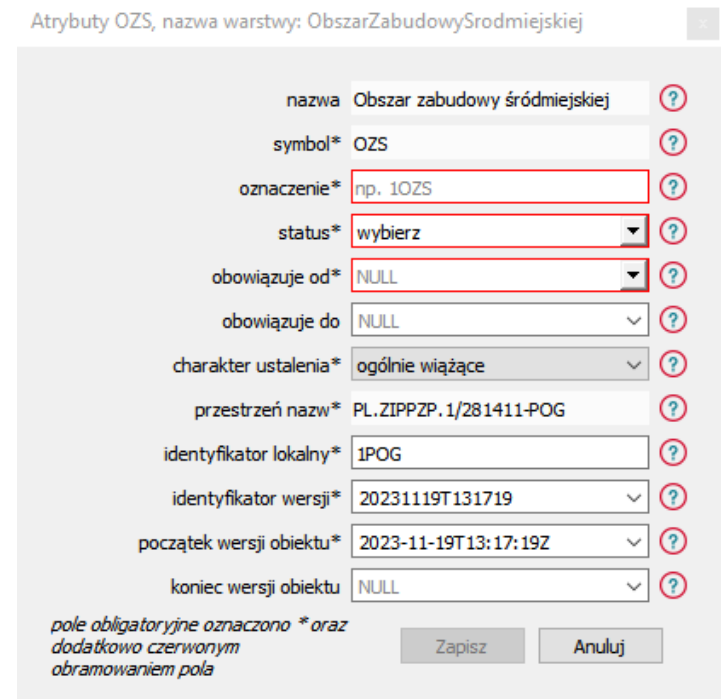

Uzupełnienie pól oznaczonych gwiazdką jest obowiązkowe. Dodatkowo, wymagane pola zaznaczane są czerwoną ramką. Po zakończeniu edycji należy kliknąć *Zapisz warstwę do GML*, by zapisać plik na dysku.

3) W przypadku posiadania obszaru zabudowy śródmiejskiej, należy wczytać odpowiedni plik klikając przycisk *Wczytaj warstwę do edycji*. Wczytywane pliki (format GML) muszą posiadać strukturę docelowej warstwy (pliku GML) oraz być zgodne ze schematem aplikacyjnym. Następnie możliwa jest jego edycja, przy użyciu standardowych narzędzi do edycji QGIS. Uzupełnienie atrybutów istniejącego już w warstwie obiektu z obszarem zabudowy śródmiejskiej jest możliwe po kliknięciu na obiekt przy użyciu standardowego narzędzia QGIS *Informacje o obiekcie*. Po zakończeniu edycji należy kliknąć *Zapisz warstwę do GML*, by zapisać plik na dysku.

Wczytanie obszaru zabudowy śródmiejskiej w kroku 4, pozwala na automatyczne sprawdzenie poprawności geometrii, w tym w zakresie wykraczania poza obszar POG. Zapisanie poprawnego pliku w formacie GML przy użyciu przycisku *Zapisz warstwę do GML,* umożliwia również ponowne wczytanie zapisanej warstwy do wtyczki w celu dalszej pracy. Istnieje możliwość pominięcia kroku 4. W tym celu należy wybrać opcję *Pomiń*.

## Praca z APP (krok 5 z 7) Przygotowanie obszarów standardów dostępności infrastruktury społecznej (OSD)

Dane przestrzenne tworzone dla planu ogólnego gminy mogą obejmować lokalizację **przestrzenną obszaru standardów dostępności infrastruktury społecznej** w postaci wektorowej w **układzie PL-2000**. W warstwie wektorowej powinien znajdować się co najmniej jeden obiekt będący **poligonem,** który zostanie opisany poprzez atrybuty.

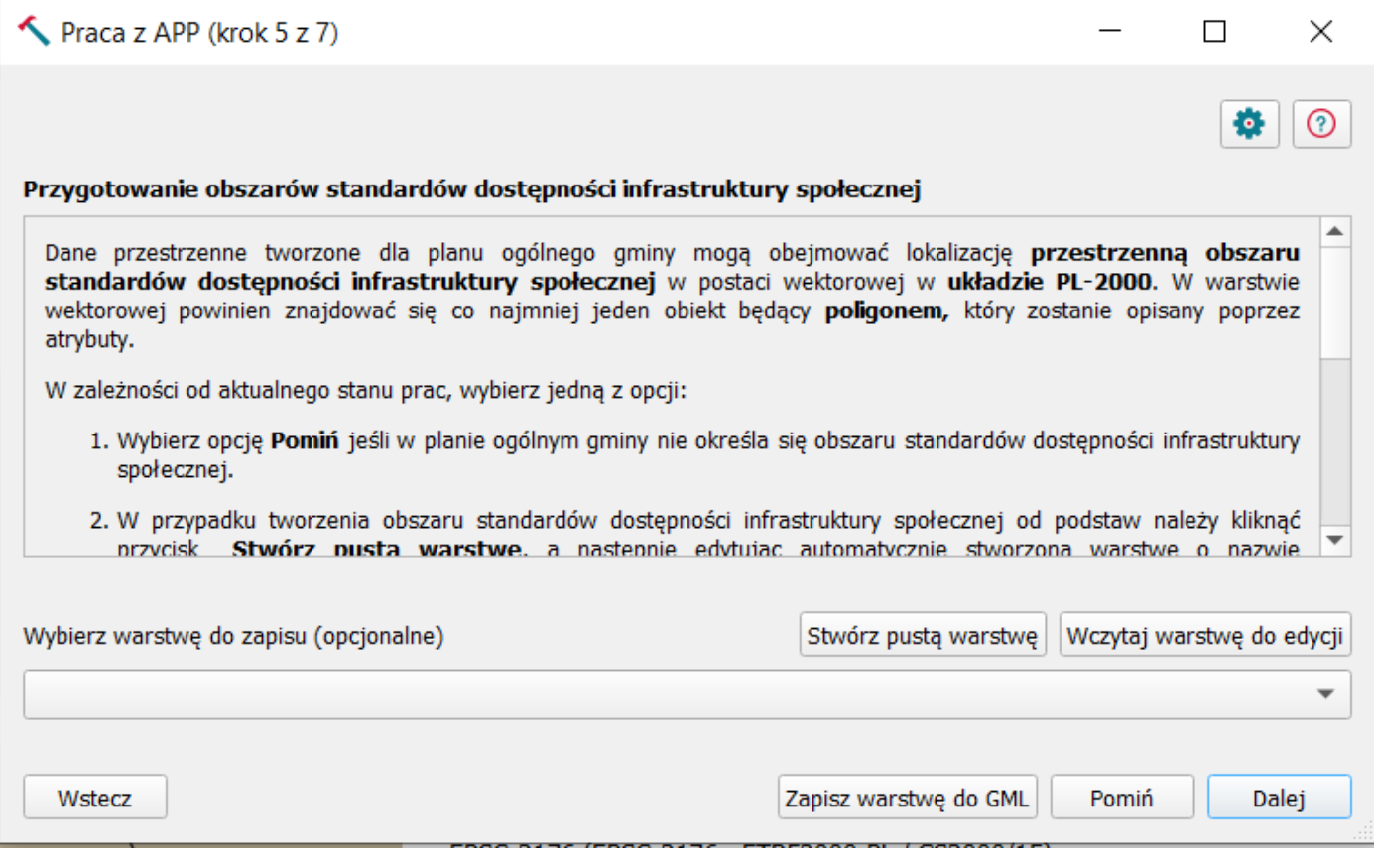

- 1) Wybierz opcję **Pomiń** jeśli w planie ogólnym gminy nie określa się obszaru standardów dostępności infrastruktury społecznej.
- 2) W przypadku tworzenia obszaru standardów dostępności infrastruktury społecznej od podstaw należy kliknąć przycisk *Stwórz pustą warstwę*, a następnie edytując automatycznie stworzoną warstwę o nazwie **ObszarStandardowDostępnosciInfrastrukturySpolecznej** należy narysować granice kolejnych obszarów, a następnie wypełnić atrybuty. Formularz atrybutów należy wypełnić zgodnie z informacjami zawartymi w podpowiedzi do każdego atrybutu (ikony znaku zapytania po prawej stronie).

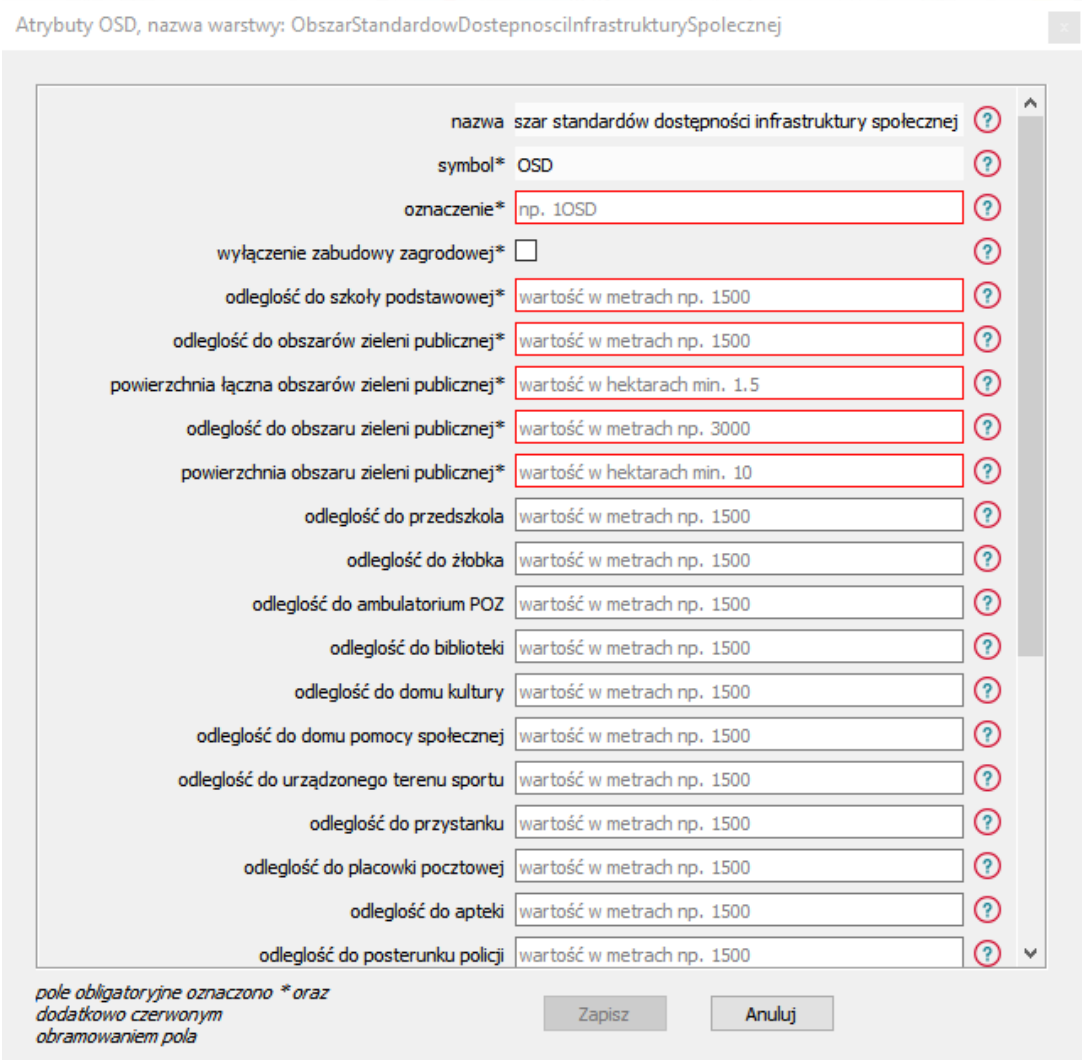

Uzupełnienie pól oznaczonych gwiazdką jest obowiązkowe. Dodatkowo, wymagane pola zaznaczane są czerwoną ramką. Po zakończeniu edycji należy kliknąć *Zapisz warstwę do GML*, by zapisać plik na dysku.

3) W przypadku posiadania obszaru standardów dostępności infrastruktury społecznej, należy wczytać odpowiedni plik klikając przycisk *Wczytaj warstwę do edycji*. Wczytywane pliki (format GML) muszą posiadać strukturę docelowej warstwy (pliku GML) oraz być zgodne ze schematem aplikacyjnym. Następnie możliwa jest jego edycja, przy użyciu standardowych narzędzi do edycji QGIS. Uzupełnienie atrybutów istniejącego już w warstwie obiektu z obszarem standardów dostępności infrastruktury społecznej jest możliwe po kliknięciu na obiekt przy użyciu standardowego narzędzia QGIS *Informacje o obiekcie*. Po zakończeniu edycji należy kliknąć *Zapisz warstwę do GML*, by zapisać plik na dysku.

Wczytanie obszaru zabudowy śródmiejskiej w kroku 3, pozwala na automatyczne sprawdzenie poprawności geometrii, w tym w zakresie wykraczania poza obszar POG.

Zapisanie poprawnego pliku w formacie GML przy użyciu przycisku *Zapisz warstwę do GML,* umożliwia również ponowne wczytanie zapisanej warstwy do wtyczki w celu dalszej pracy.

Istnieje możliwość pominięcia kroku 5. W tym celu należy wybrać opcję *Pomiń.*

### Praca z APP (krok 6 z 7) Formularz atrybutów dla dokumentów formalnych

Formularz atrybutów dla **dokumentów formalnych** należy wypełnić zgodnie z informacjami zawartymi w podpowiedzi do każdego atrybutu (ikony znaku zapytania po prawej stronie). Uzupełnienie pól oznaczonych gwiazdką jest obowiązkowe.

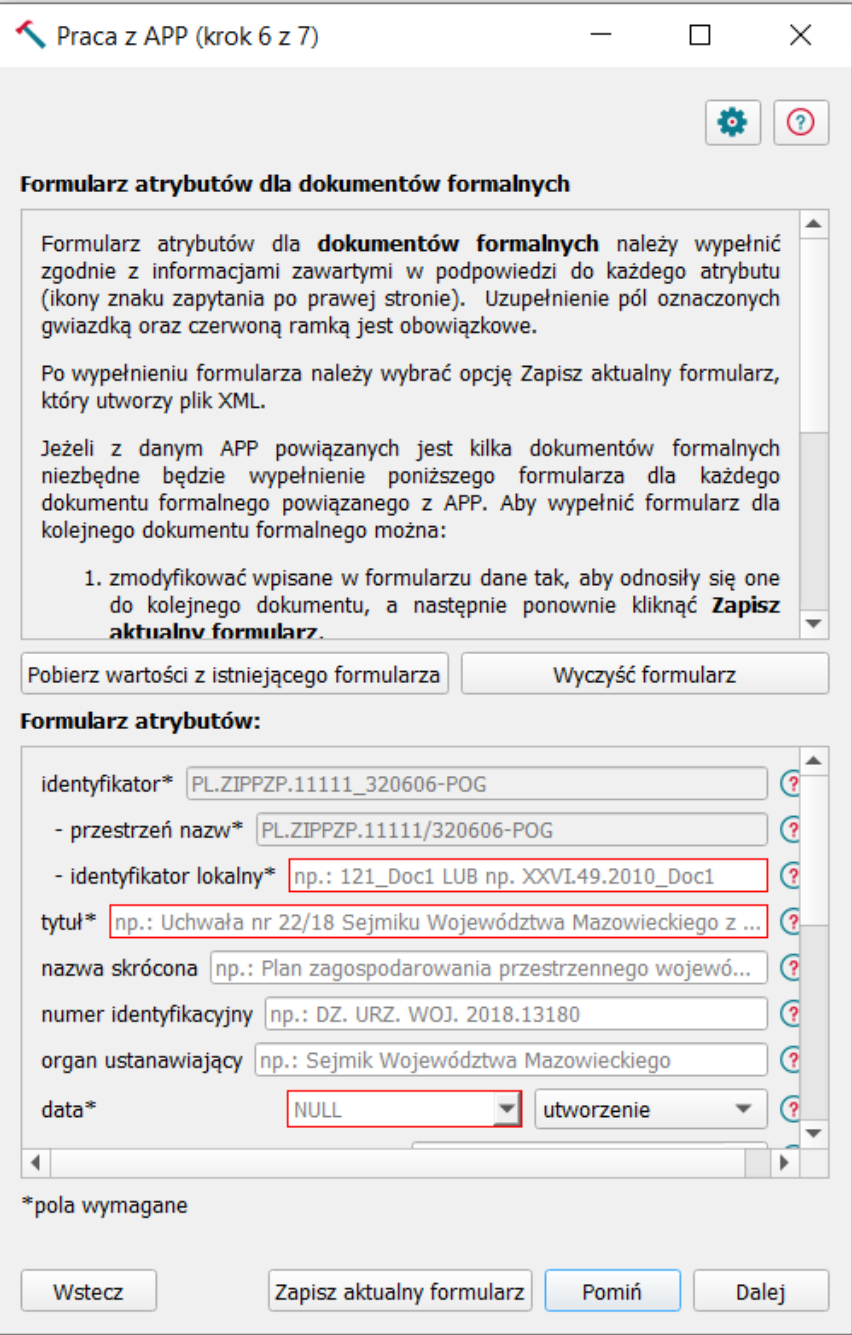

Po wypełnieniu formularza należy wybrać opcję *Zapisz aktualny formularz*, który utworzy plik GML.

Jeżeli z danym APP powiązanych jest kilka dokumentów formalnych niezbędne będzie wypełnienie poniższego formularza dla każdego dokumentu formalnego powiązanego z APP. Aby wypełnić formularz dla kolejnego dokumentu formalnego można:

- 1) zmodyfikować wpisane w formularzu dane tak, aby odnosiły się one do kolejnego dokumentu a następnie ponownie kliknąć *Zapisz aktualny formularz*,
- 2) rozpocząć uzupełnianie formularza na nowo, wybierając opcję *Wyczyść formularz* (wszystkie obecne dane zostaną usunięte);
- 3) skorzystać z wcześniej wypełnionego i zapisanego formularza, wybierając opcję *Pobierz wartości z istniejącego formularza*, który odczyta plik GML i uzupełni w formularzu wartości atrybutów. Następnie należy sprawdzić lub zmodyfikować wpisane w formularzu dane tak, aby odnosiły się one do kolejnego dokumentu formalnego oraz ponownie zapisać aktualny formularz.

Należy pamiętać, że w końcowym kroku tego narzędzia, czyli w oknie *Praca z APP (krok 7 z 7) Generowanie GML dla APP*, należy wgrać wszystkie (co najmniej jeden) formularze dla dokumentów formalnych.

### Praca z APP (krok 7 z 7) Generowanie GML dla planu ogólnego gminy

W tym oknie zostanie wygenerowany **końcowy plik GML dla pojedynczego APP - planu ogólnego gminy.** Składa się on ze wszystkich formularzy wygenerowanych w poprzednich krokach, to znaczy:

- z dokładnie jednego pliku GML dla obszaru objętego POG,
- pliku GML dla stref planistycznych,
- pliku GML dla obszarów uzupełnienia zabudowy,
- pliku GML dla obszarów zabudowy śródmiejskiej,
- pliku GML dla obszarów standardów dostępności infrastruktury społecznej,
- co najmniej jednego pliku XML dla dokumentu formalnego.

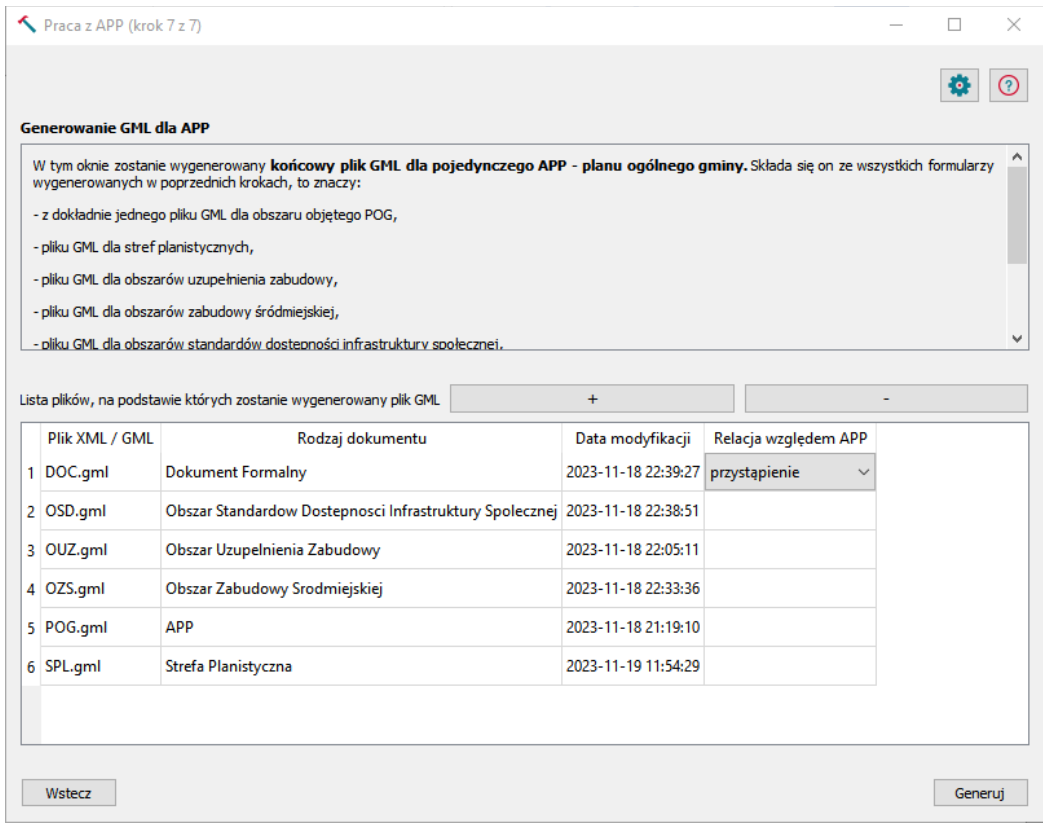

W tabeli poniżej muszą znaleźć się wszystkie pliki składające się na dany APP, aby został wygenerowany poprawny plik GML. Dla każdego pliku odczytanego jako *Dokument formalny*, użytkownik musi wybrać odpowiednią relację jaka wiąże ten dokument z APP.

Następnie należy wybrać przycisk *Generuj*, który uruchomi wstępną walidację i umożliwi zapisanie pliku GML dla APP na dysku. Po poprawnym wygenerowaniu użytkownik może zdecydować czy będzie tworzył kolejne dane dla pojedynczych APP, czy przejdzie do tworzenia zbioru.

#### Tworzenie zbioru APP

**Zbiór APP** obejmuje zestaw danych przestrzennych dla wielu (co najmniej jednego) aktów planowania przestrzennego tego samego rodzaju, występujących w danej jednostce podziału terytorialnego np. plany miejscowe dla danej gminy.

Aby stworzyć zbiór należy wgrać wszystkie utworzone pliki GML dla pojedynczych APP i wygenerować z nich zbiór. Zbiór może się składać z jednego APP (np. plan ogólny gminy), może się również składać z kilkuset APP. Należy pamiętać, że granice APP w statusie "prawnie wiążący lub realizowany" nie mogą się na siebie nakładać (na jednym obszarze nie mogą obowiązywać dwa akty tego samego typu). W sytuacji, kiedy granice obowiązujących APP będą na siebie nachodzić, niezbędna będzie poprawa geometrii obiektów znajdujących się w zbiorze.

#### **Walidacja**

Gminy, które zgłosiły zbiór POG do [Ewidencji zbiorów i usług danych przestrzennych](https://www.geoportal.gov.pl/pl/rejestry/ewidencja-zbiorow-i-uslug/), zapraszane są do testowania nowej wersji Przeglądarki danych planistycznych, dedykowanej dla planów ogólnych gminy, która już teraz umożliwia walidację (sprawdzenie) nie tylko zgodności ze schematem aplikacyjnym, ale również poprawności innych cech pliku. Zatem gmina na każdym etapie procedury może zweryfikować zgodność pliku ze schematem.

Ministerstwo rekomenduje Wtyczkę APP 2 do tworzenia pliku GML oraz Przeglądarkę danych planistycznych do weryfikacji poprawności aspektów technicznych pliku.

Przeglądarka danych planistycznych w zakresie planów ogólnych gminy stanowi rozszerzenie funkcjonalności aktualnej Przeglądarki, dostępnej pod adresem: [https://www.gov.pl/web/gov/sprawdz-poprawnosc](https://www.gov.pl/web/gov/sprawdz-poprawnosc-danych-przestrzennych-oraz-metadanych)[danych-przestrzennych-oraz-metadanych#.](https://www.gov.pl/web/gov/sprawdz-poprawnosc-danych-przestrzennych-oraz-metadanych)

Przeglądarka danych planistycznych w zakresie POG weryfikuje wybrane elementy związane z walidacją formalną oraz przestrzenną, zgodnie z poniższym opisem.

Elementy będące przedmiotem walidacji formalnej:

- zgodność ze schematem aplikacyjnym,
- poprawność relacji pomiędzy obiektami,
- unikalność identyfikatorów,
- poprawność wartości pochodzących z list słownikowych,
- poprawność zapisu dat,
- poprawność jednostek liczbowych,
- weryfikacja układów współrzędnych.

Elementy będące przedmiotem walidacji przestrzennej:

- brak nakładania się stref planistycznych,
- brak nakładania się obszarów uzupełnienia zabudowy,
- brak nakładania się obszarów zabudowy śródmiejskiej,
- brak pustych przestrzeni pomiędzy strefami planistycznymi,
- brak wychodzenia stref poza obszar POG,
- brak wychodzenia regulacji poza obszar POG,
- pokrycie strefami planistycznymi całego obszaru POG,
- położenie POG w granicach Polski.

Gminy (po zgłoszeniu zbioru danych POG) zainteresowane testowaniem narzędzia dla danych tworzonych dla POG zachęcamy do kontaktu pod adresem e-mail: [cyfryzacja.app@mrit.gov.pl.](mailto:cyfryzacja.app@mrit.gov.pl)